## **Faculty Self-Service Guide: Advising**

- **1. Log in to Trojan Web Express**
- **2. Select Faculty or Advisors**
- **3. Click on Faculty Self-Service.**
- **4. If you are an advisor, you will see various tabs, one of which should be Advising. If this tab does not appear, or you have trouble throughout this document, please submit a helpdesk ticket under the Student Planning queue.**

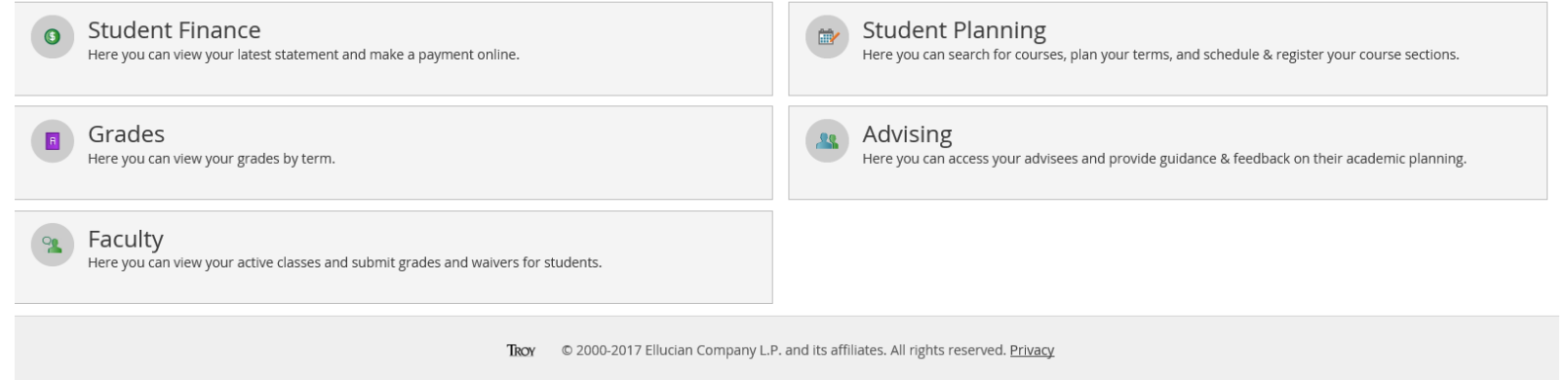

**5. Your list of advisees will populate. You can also search by ID number. If you need to see a colleague's list of advisees, select Advisor, rather than Student.** Who would you like to work with?

Find a student by searching or selecting below.

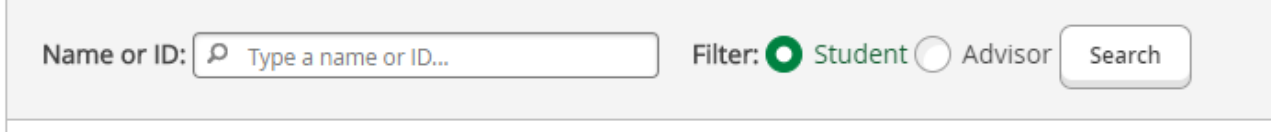

- **6. If you have an advisee with a yellow hourglass next to their name, they have requesed a review of their account. Select the advisee with whom you would like to work.**
- **7. The course plan page will appear. You can approve or deny planned courses on this tab. Once you review their account, you can remove the yellow hourglass icon from the search page by selecting Review Complete in the upper right corner of the student's page.**

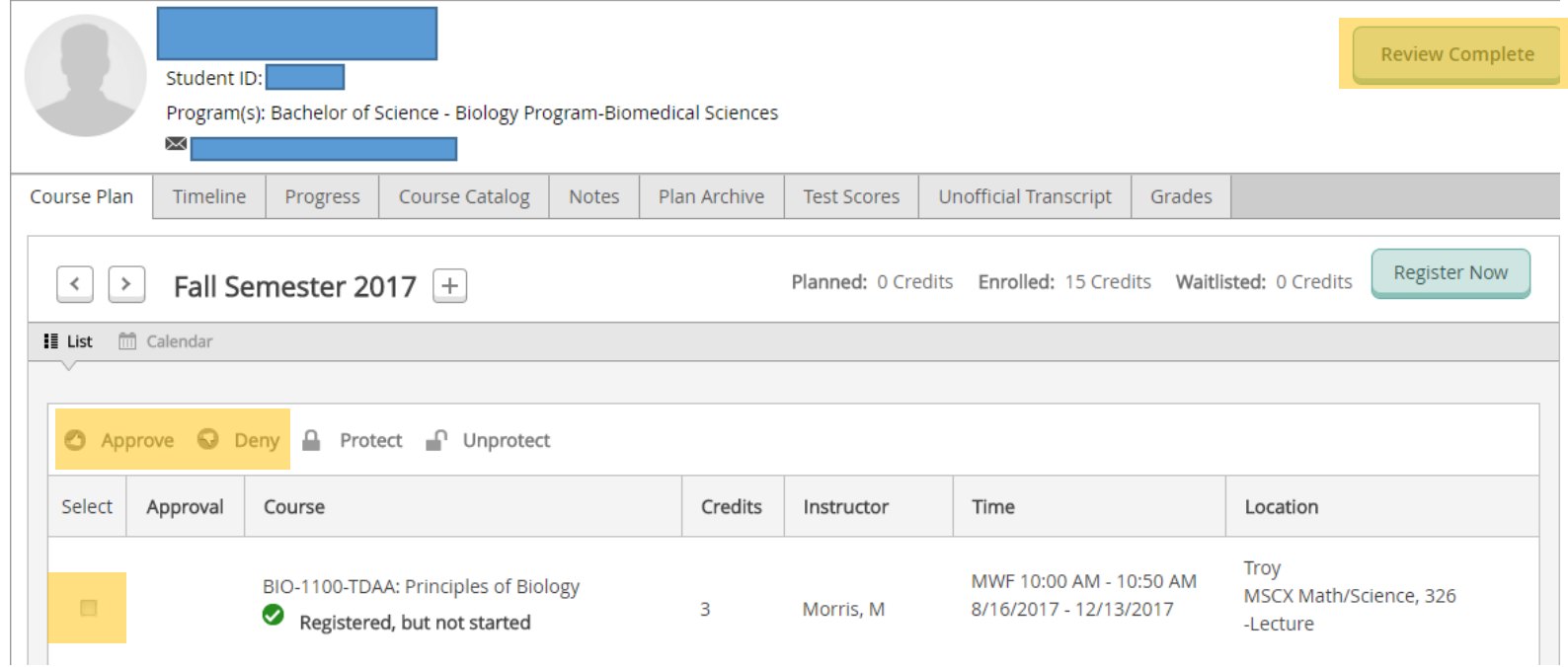

**8. The Progress page outlines all information and requirements for the student's program. It is a great tool for advisement, as it provides a color coded view of the student's academic progress!**

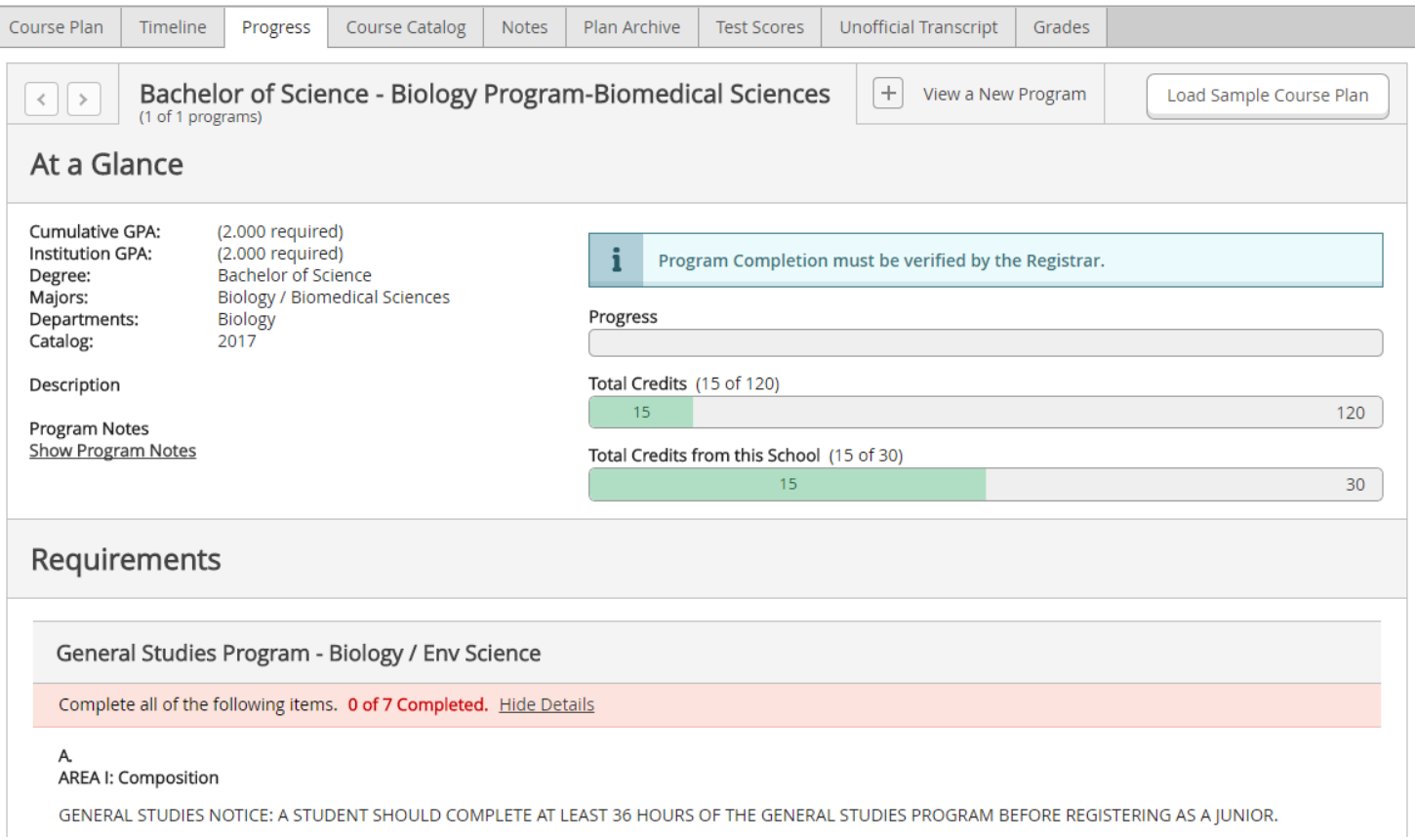

**9. For further instruction and information regarding Faculty Self Service: Advising, please view the training documents and video located on the Faculy One Stop training page at [http://trojan.troy.edu/faculty/training.html.](http://trojan.troy.edu/faculty/training.html)** 

## **My Advisees**

- **1. Log in to Trojan Web Express**
- **2. Select Faculty or Advisors**
- **3. Click on My Advisees.**
- **4. Select the term or date range, and click submit.**
- **5. Your list of advisees will appear. Here, you will select the drop down box next to the specific student. You will be provided with the list of options below.**

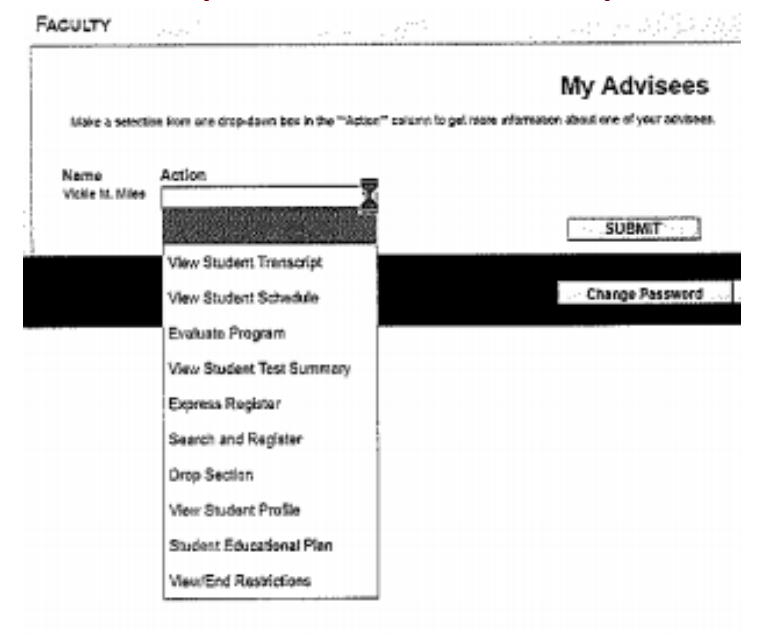

- **6. To remove advisor holds, you would select View/End Restrictions. As of now, this process is ONLY done through My Advisees. If there are changes to this process, you will be notified.**
- **7. You can view a student's unofficial transcript, evaluation, as well as the other information listed above.**